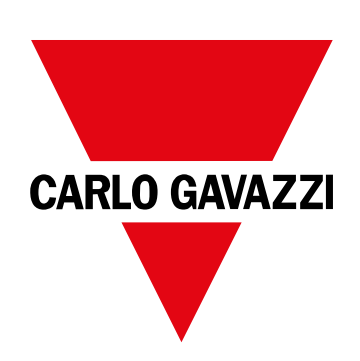

# **EM530/EM540**

Analizador de energía para sistemas trifásicos y bifásicos

**MANUAL DE USUARIO**

16/11/2022

## **CONTENIDO**

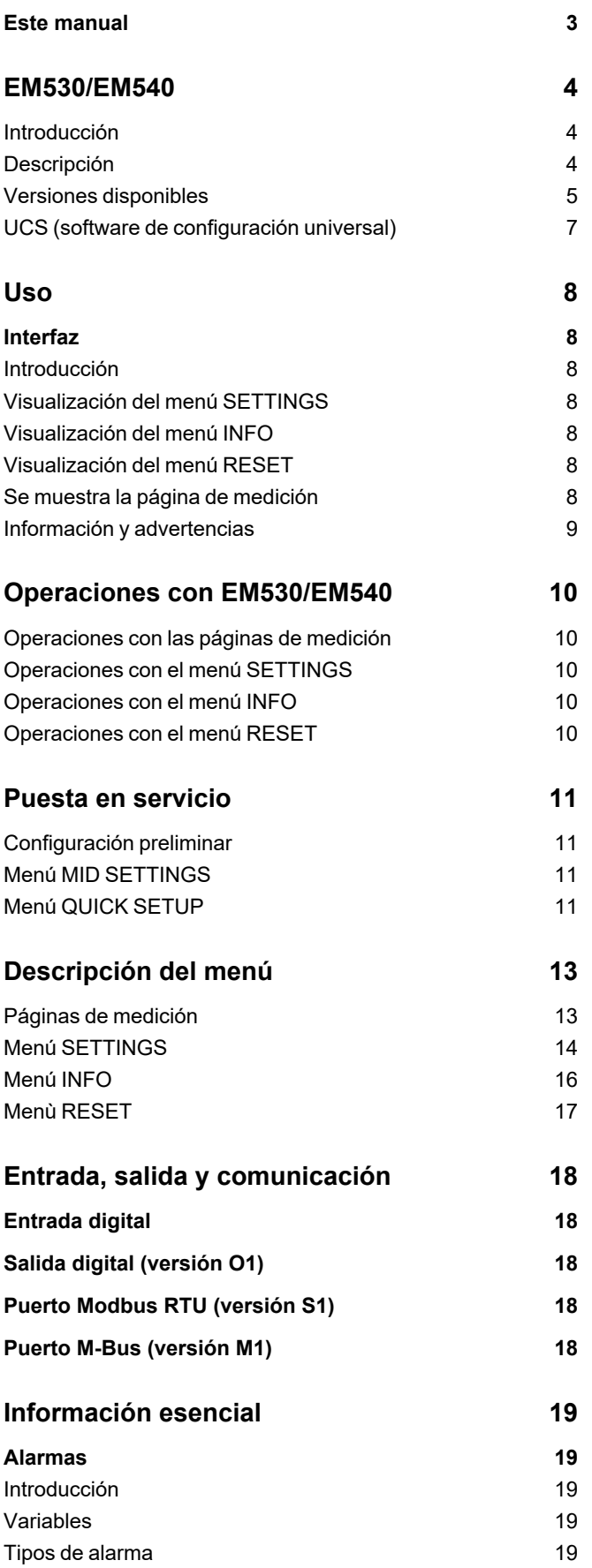

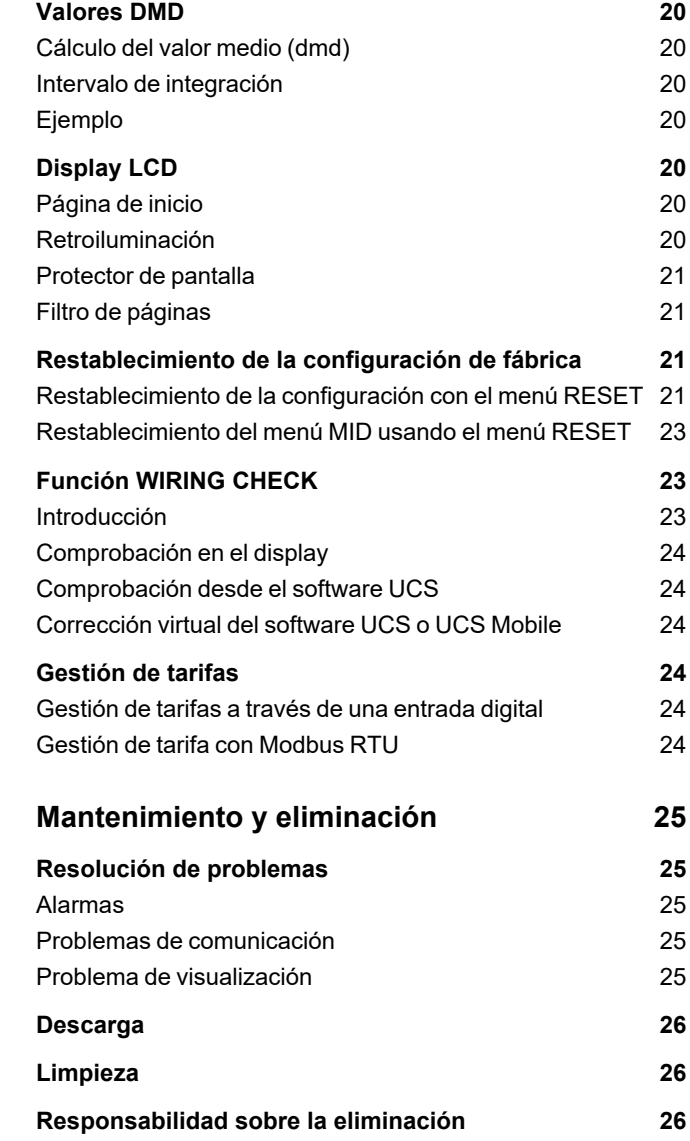

## <span id="page-2-0"></span>**Este manual**

### **Información sobre la propiedad**

Copyright © 2022, CARLO GAVAZZI Controls SpA

Todos los derechos reservados en todos los países.

CARLO GAVAZZI Controls SpA se reserva el derecho a realizar modificaciones o mejoras en la documentación relativa sin obligación de aviso previo.

### **Mensajes de seguridad**

La siguiente sección describe las advertencias relacionadas con la seguridad de usuario y de dispositivo incluidas en este documento:

*AVISO: indica obligaciones que si no se cumplen pueden provocar daños en el dispositivo.*

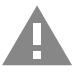

**¡CUIDADO!** Indica un riesgo que, de no evitarse, puede causar la pérdida de datos.

**IMPORTANTE: proporciona información esencial sobre la conclusión de una tarea que no debe pasarse por alto.**

### **Advertencias generales**

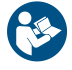

Este manual forma parte integral del producto y debe acompañarlo a lo largo de toda su vida útil. Debe consultarse en todas las situaciones relacionadas con la configuración, uso y mantenimiento. Por esta razón, deberá estar siempre accesible a los operadores.

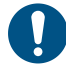

AVISO: nadie está autorizado a abrir el analizador. Esta operación está exclusivamente reservada para el personal de *servicio técnico de CARLO GAVAZZI.*

*El uso del instrumento de un modo no especificado por el fabricante podría afectar a la protección.*

### **Servicio técnico y garantía**

En caso de que se produzcan anomalías de funcionamiento, fallos o desee solicitar información o comprar módulos accesorios o sensores de intensidad, contacte con la filial de CARLO GAVAZZI o con el distribuidor de su país.

Cualquier instalación o uso de los analizadores que no se ajuste a las instrucciones facilitadas invalidará la garantía.

## <span id="page-3-0"></span>**EM530/EM540**

### <span id="page-3-1"></span>**Introducción**

El EM530 es un analizador de energía conectado a través de transformadores de intensidad de 5 A, para sistemas bifásicos y trifásicos de hasta 415 V L-L. El EM540 es un analizador de energía para la conexión directa de hasta 65 A, para sistemas bifásicos y trifásicos de hasta 415 V L-L.

Además de una entrada digital, la unidad puede estar equipada, según el modelo, con una salida estática (pulso o alarma), un puerto de comunicación Modbus RTU o un puerto de comunicación M-Bus.

### <span id="page-3-2"></span>**Descripción**

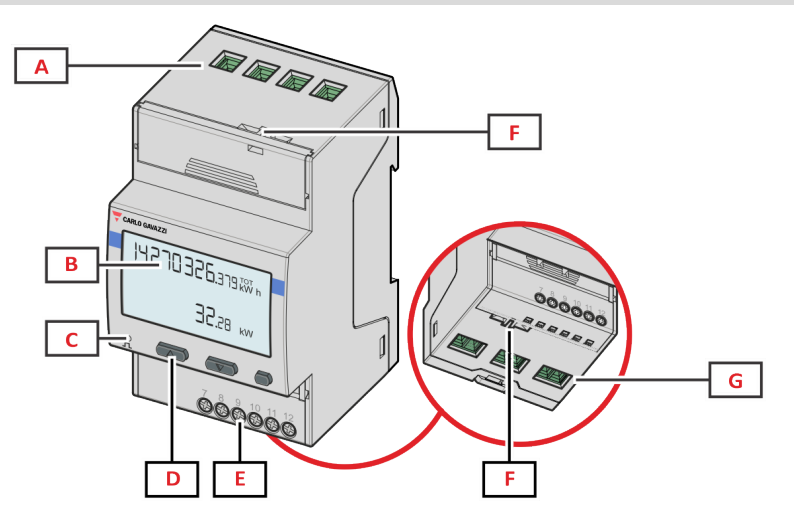

*Figura 1 EM530 - vista frontal*

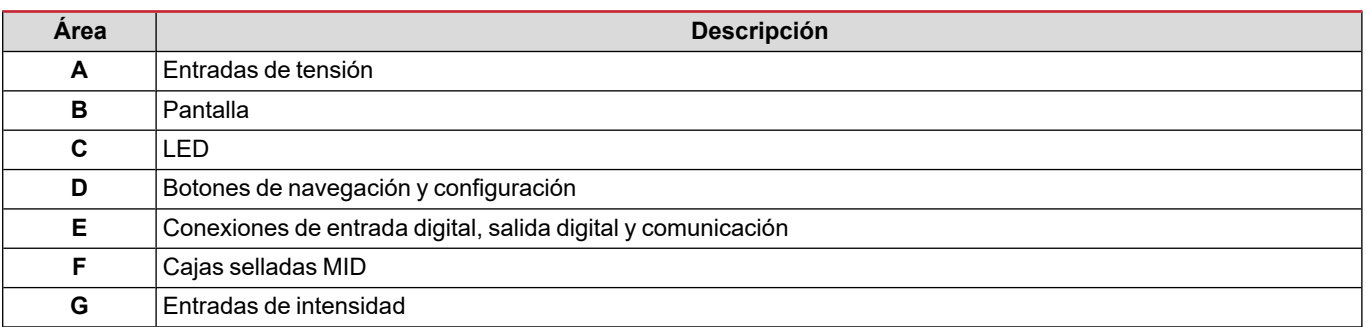

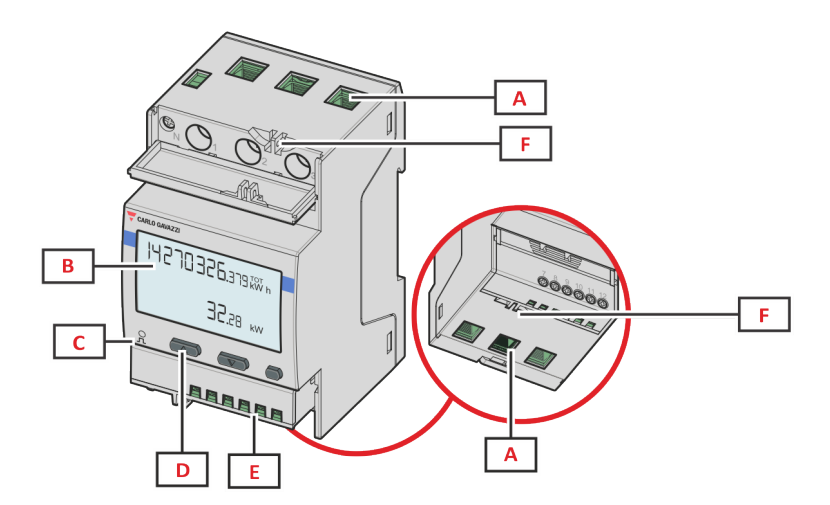

*Figura 2 EM540 - vista frontal*

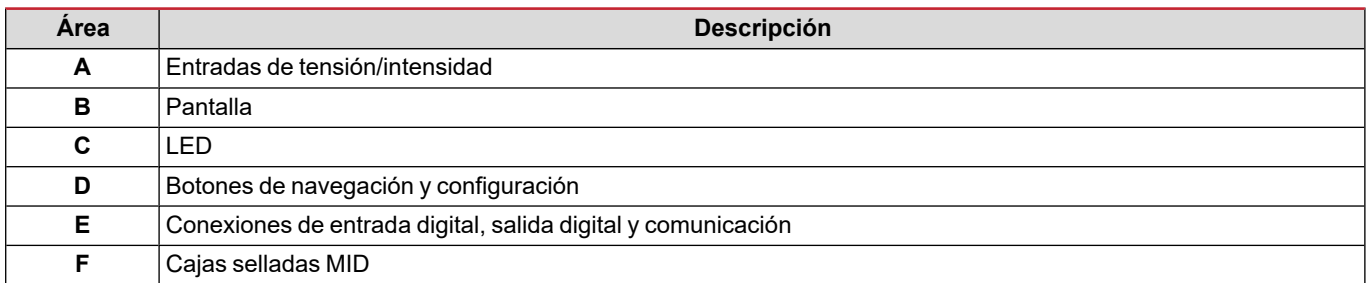

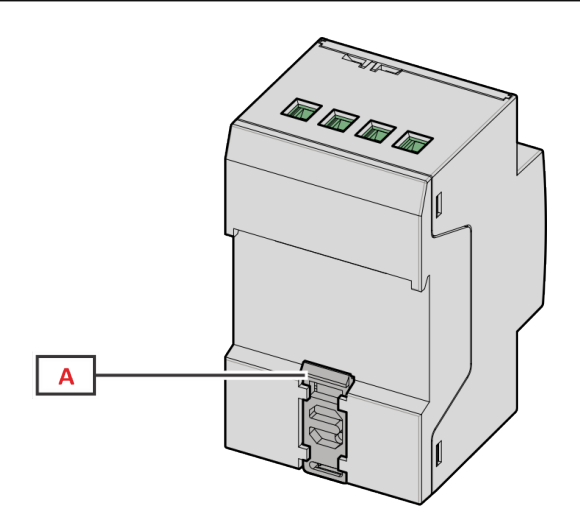

*Figura 3 EM530/EM540 - vista posterior*

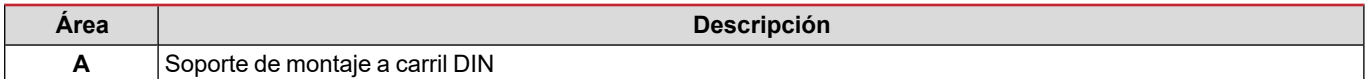

## <span id="page-4-0"></span>**Versiones disponibles**

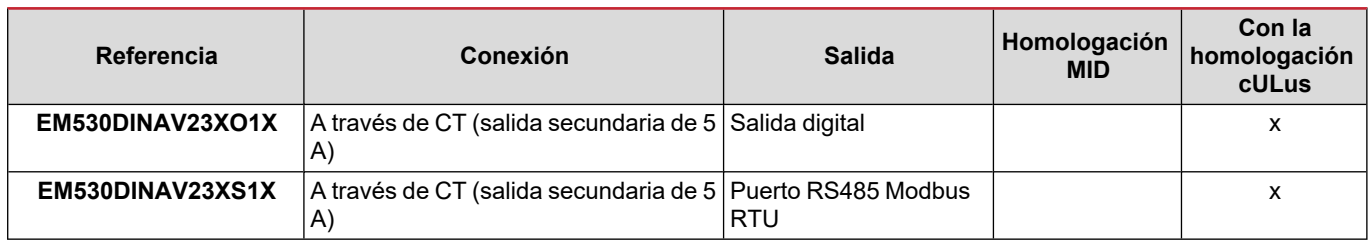

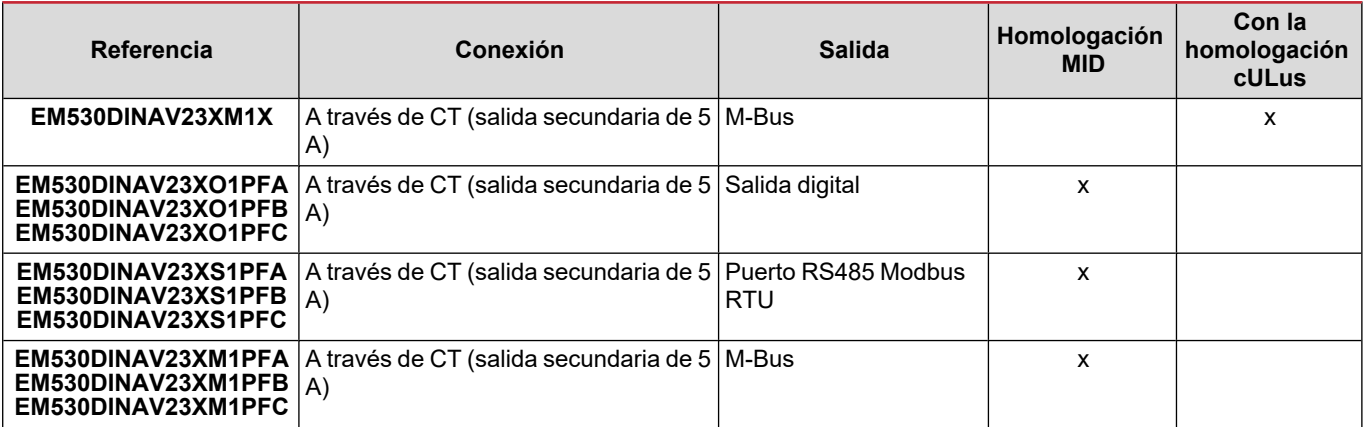

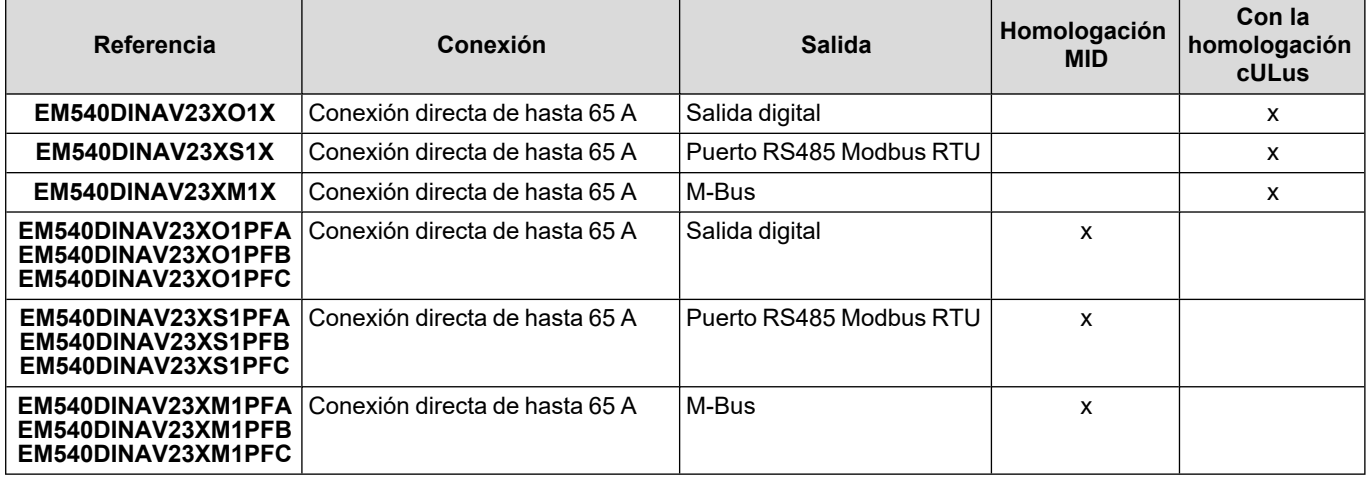

#### **Modelos PFA**

Función de conexión fácil: independientemente de la dirección de la intensidad, la potencia siempre tiene un signo positivo y contribuye a aumentar el medidor de energía positiva. El medidor de energía negativa no está disponible.

### **Modelos PFB**

Para cada intervalo de tiempo de medición, las energías de fase individual con signo positivo se suman para aumentar el medidor de energía positiva (kWh+), mientras que las otras aumentan el negativo (kWh-).

Ejemplo:

P L1= +2 kW, P L2= +2 kW, P L3= -3 kW Tiempo de integración = 1 hora  $kWh+ = (2+2) \times 1h = 4$  kWh  $kWh = 3 \times 1 h = 3 kWh$ 

### **Modelos PFC**

Por cada intervalo de tiempo de medición, las energías de cada fase se suman; según el signo del resultado, aumentará el totalizador positivo (kWh+) o el negativo (kWh-).

#### Ejemplo:

P L1= +2 kW, P L2= +2 kW, P L3= -3 kW Tiempo de integración = 1 hora kWh+=(+2+2-3)x1h=(+1)x1h=1 kWh  $kWh+=0$  kWh

### <span id="page-6-0"></span>**UCS (software de configuración universal)**

UCS está disponible en versiones para escritorio y para dispositivos móviles.

Puede conectarse con el EM530 o el EM540 a través de RS485 (protocolo RTU, solamente versión para escritorio).

UCS permite:

- configurar la unidad (con o sin conexión);
- ver el estado del sistema con fines de diagnóstico y verificación de la configuración

### **Descripción general de las funciones del UCS:**

- Configuración del sistema con el medidor de energía conectado (configuración en línea)
- Definición de la configuración sin conexión a la energía, para su posterior aplicación (configuración sin conexión)
- Visualización de las mediciones principales
- <sup>l</sup> Visualización del estado de entradas y salidas
- <sup>l</sup> Visualización del estado de las alarmas
- Registro de las mediciones de las variables seleccionadas
- Comprobación de la conexión y corrección de los errores de cableado.

## <span id="page-7-1"></span><span id="page-7-0"></span>**Interfaz**

### <span id="page-7-2"></span>**Introducción**

EM530/EM540 Está organizado en dos menús:

- <sup>l</sup> Páginas de medición: páginas que permiten mostrar los medidores de energía y el resto de las variables eléctricas
- Menú principal, dividido en tres submenús:
	- o » SETTINGS: páginas que permiten ajustar los parámetros
	- o » INFO: páginas que muestran la información general y los parámetros de ajuste
	- o » RESET: páginas que permiten reiniciar los contadores parciales y el cálculo dmd o restablecer la configuración de fábrica

### <span id="page-7-3"></span>**Visualización del menú SETTINGS**

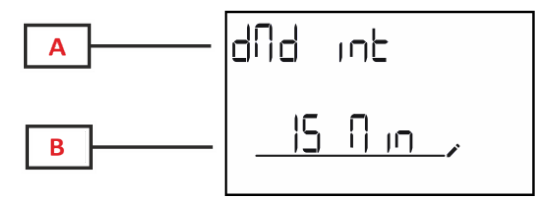

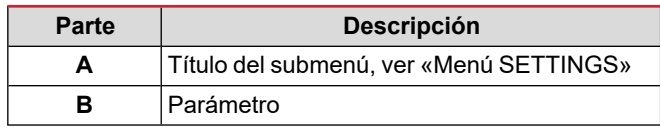

### <span id="page-7-4"></span>**Visualización del menú INFO**

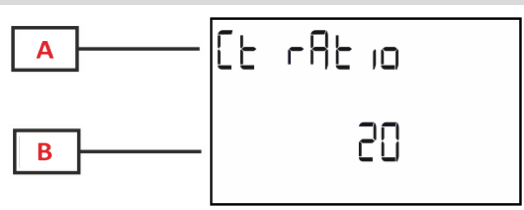

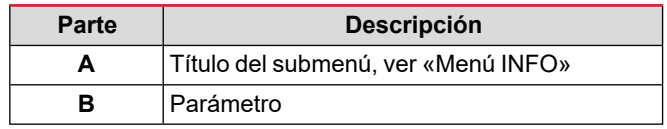

### <span id="page-7-5"></span>**Visualización del menú RESET**

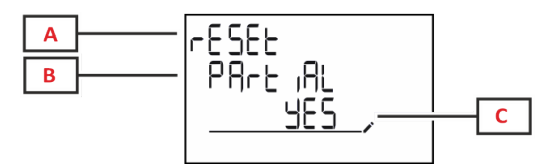

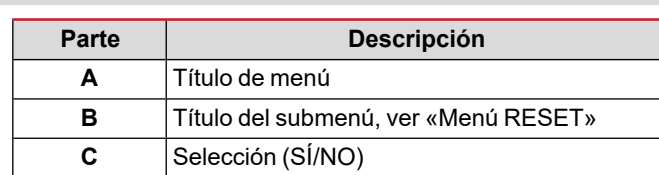

### <span id="page-7-6"></span>**Se muestra la página de medición**

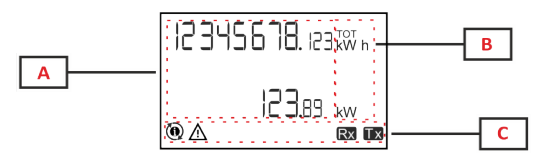

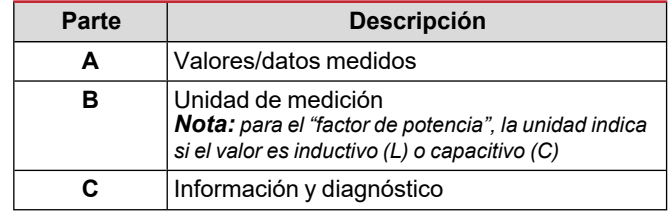

## <span id="page-8-0"></span>**Información y advertencias**

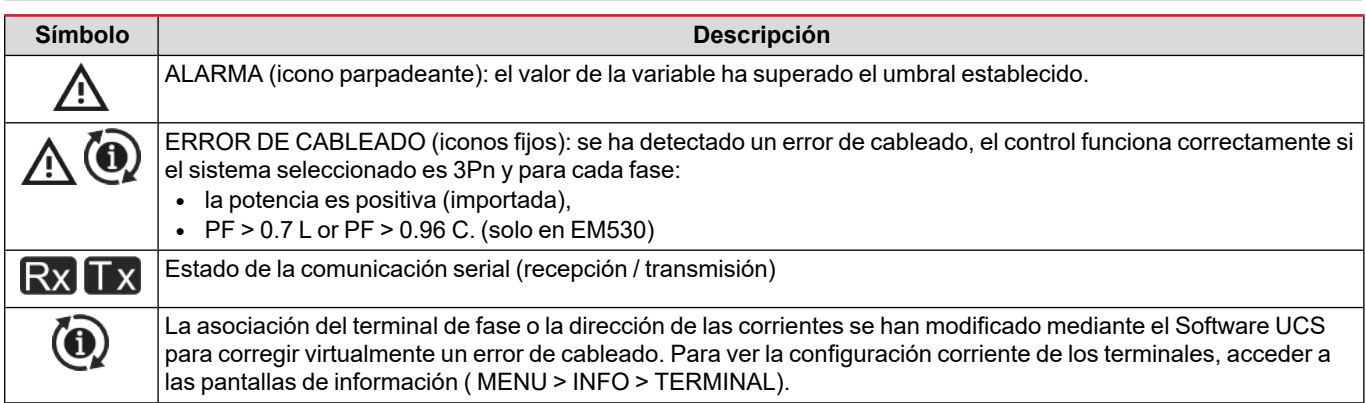

## <span id="page-9-0"></span>**Operaciones con EM530/EM540**

### <span id="page-9-1"></span>**Operaciones con las páginas de medición**

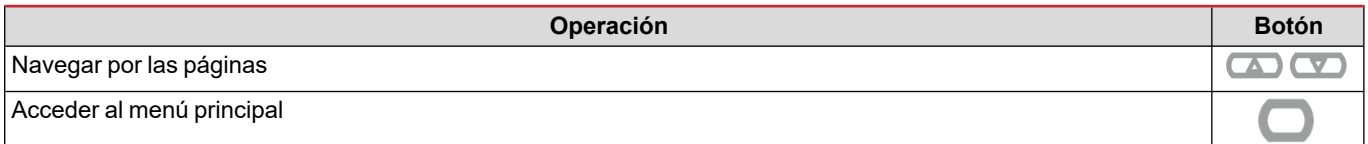

### <span id="page-9-2"></span>**Operaciones con el menú SETTINGS**

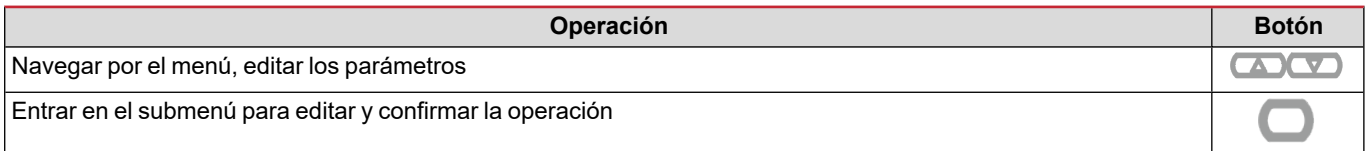

### <span id="page-9-3"></span>**Operaciones con el menú INFO**

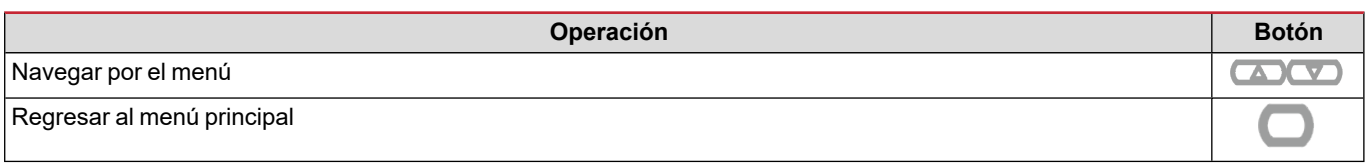

## <span id="page-9-4"></span>**Operaciones con el menú RESET**

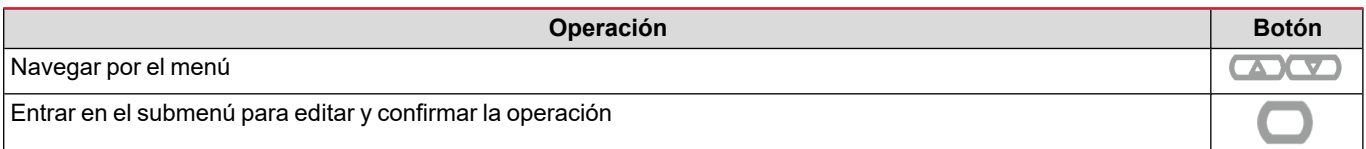

## <span id="page-10-0"></span>**Puesta en servicio**

### <span id="page-10-1"></span>**Configuración preliminar**

Cuando se enciende, el dispositivo muestra dos menús de configuración preliminares:

- MID SETTINGS, para el EM530, solamente para los modelos MID
- QUICK SETUP

### <span id="page-10-2"></span>**Menú MID SETTINGS**

Este procedimiento, disponible únicamente en los modelos MID, permite programar la relación del transformador de intensidad (CT ratio).

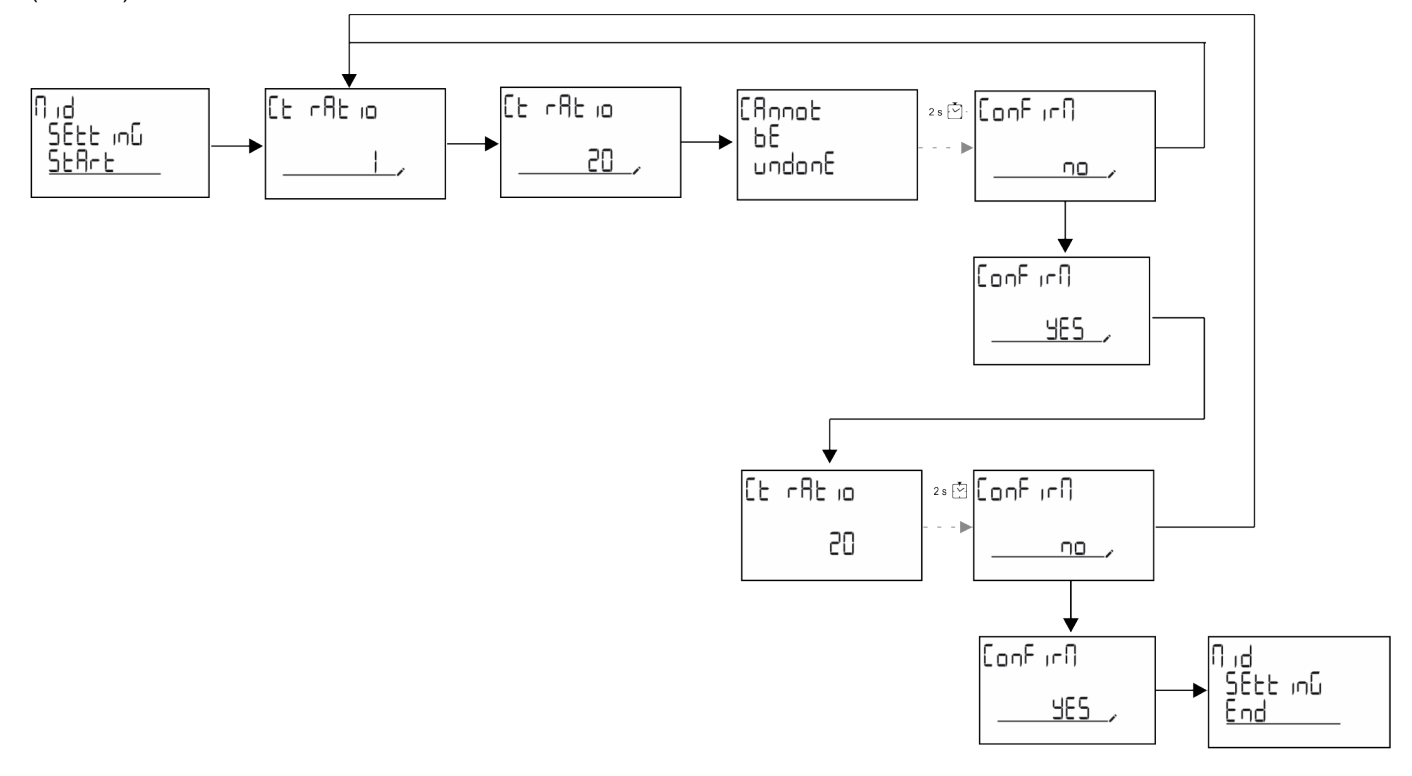

### <span id="page-10-3"></span>**Menú QUICK SETUP**

Este procedimiento está disponible cuando se conecta el instrumento por primera vez.

*Nota: los parámetros disponibles dependen del modelo.*

En la página de inicio "QUICK SETUP?"

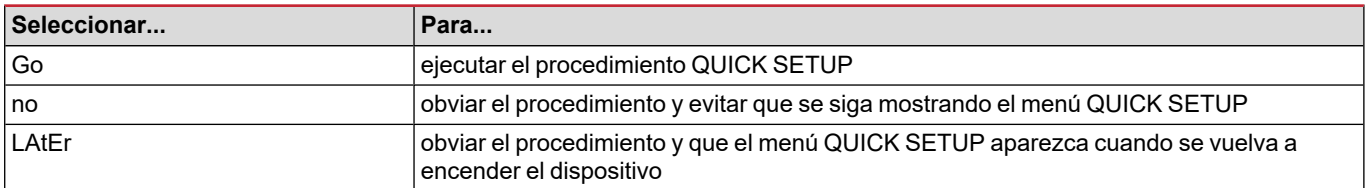

### **Modelos S1**

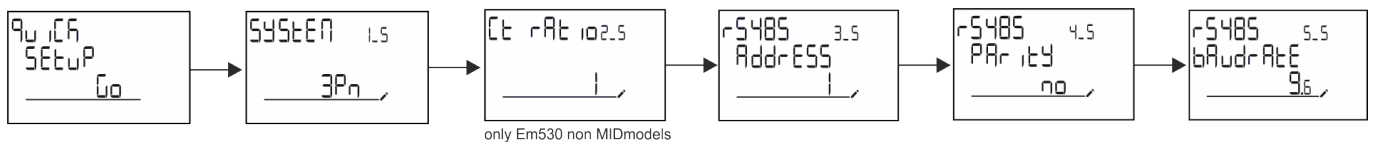

**Modelos M1**

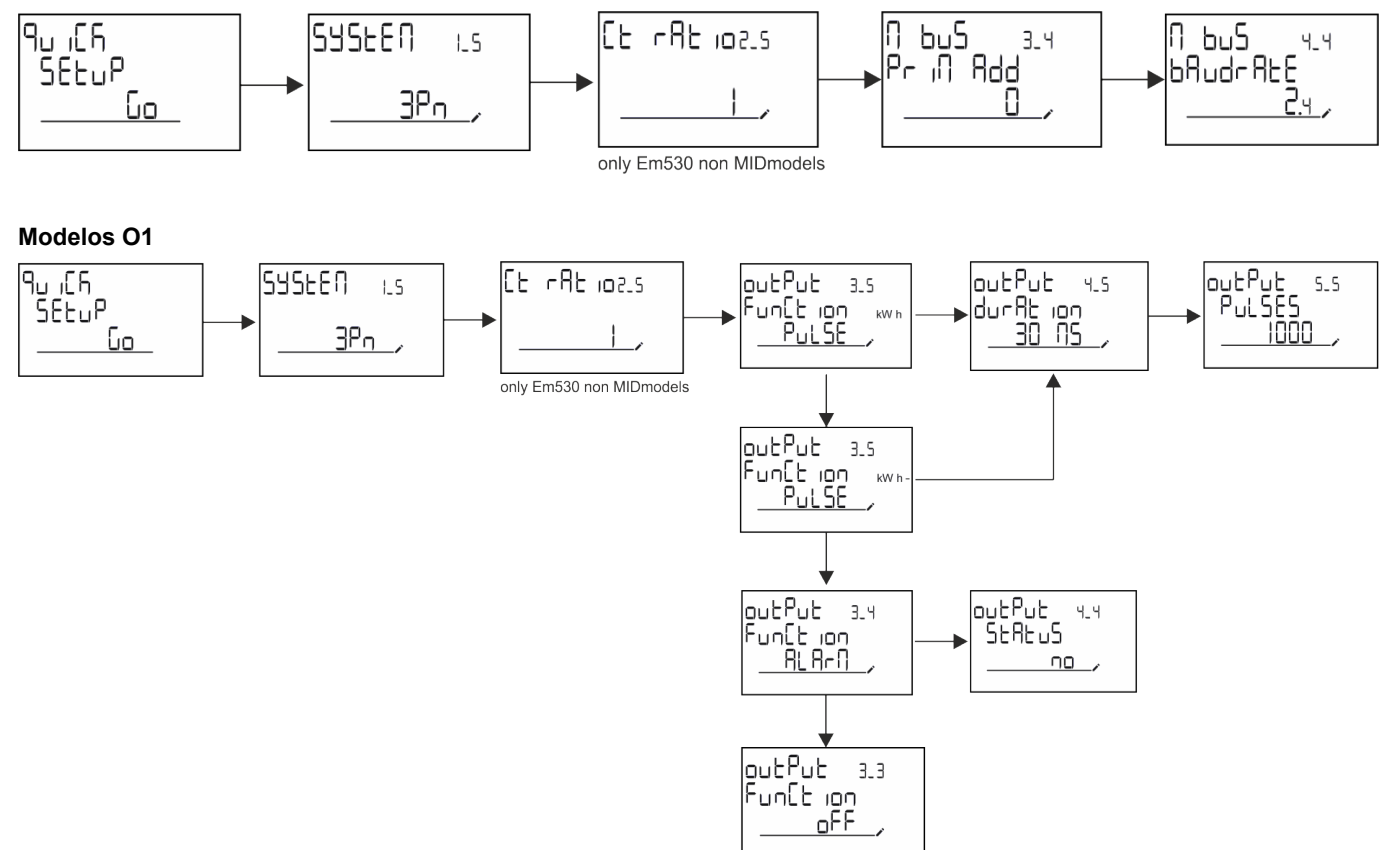

### <span id="page-12-1"></span><span id="page-12-0"></span>**Páginas de medición**

Las páginas mostradas dependen del sistema seleccionado.

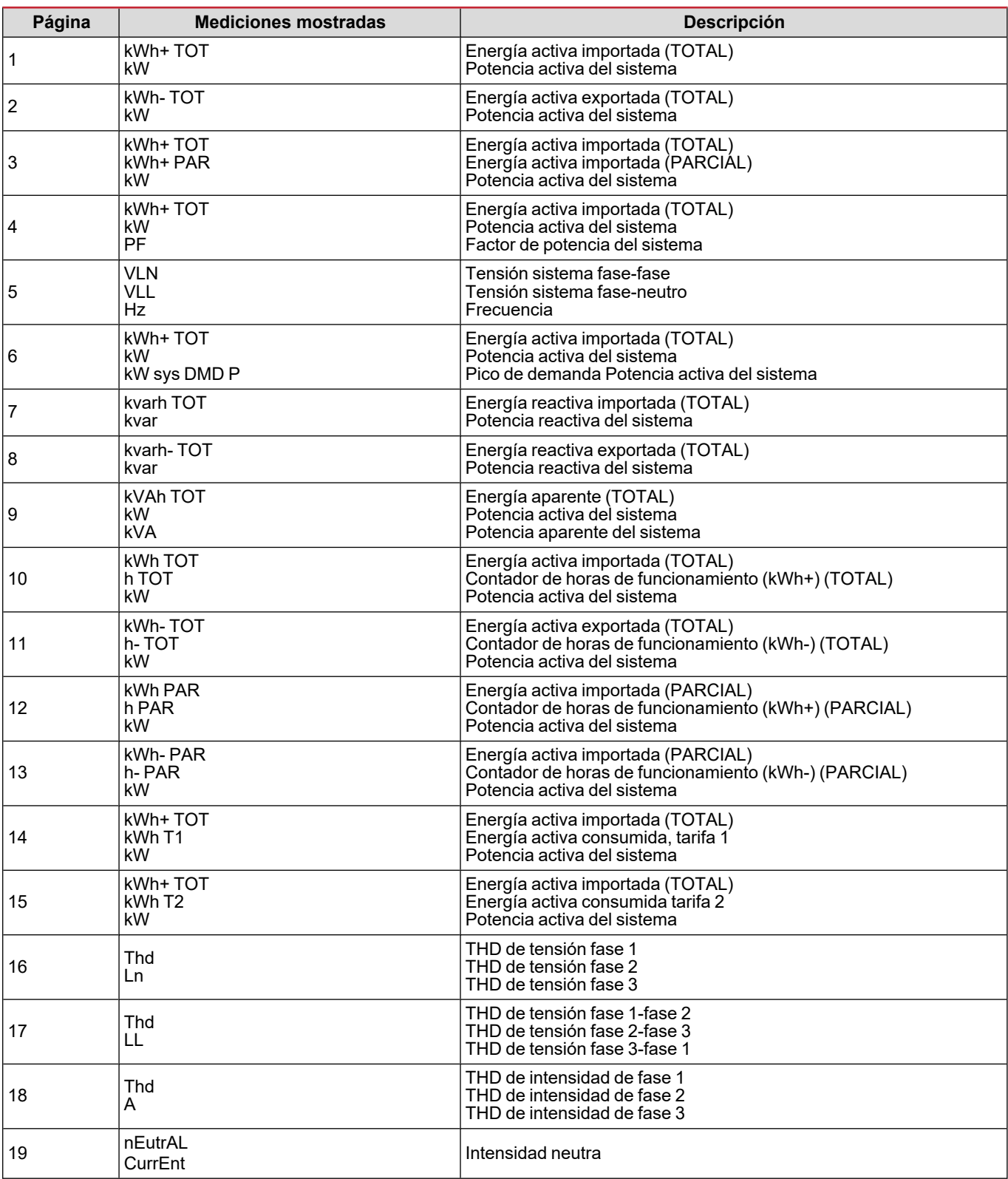

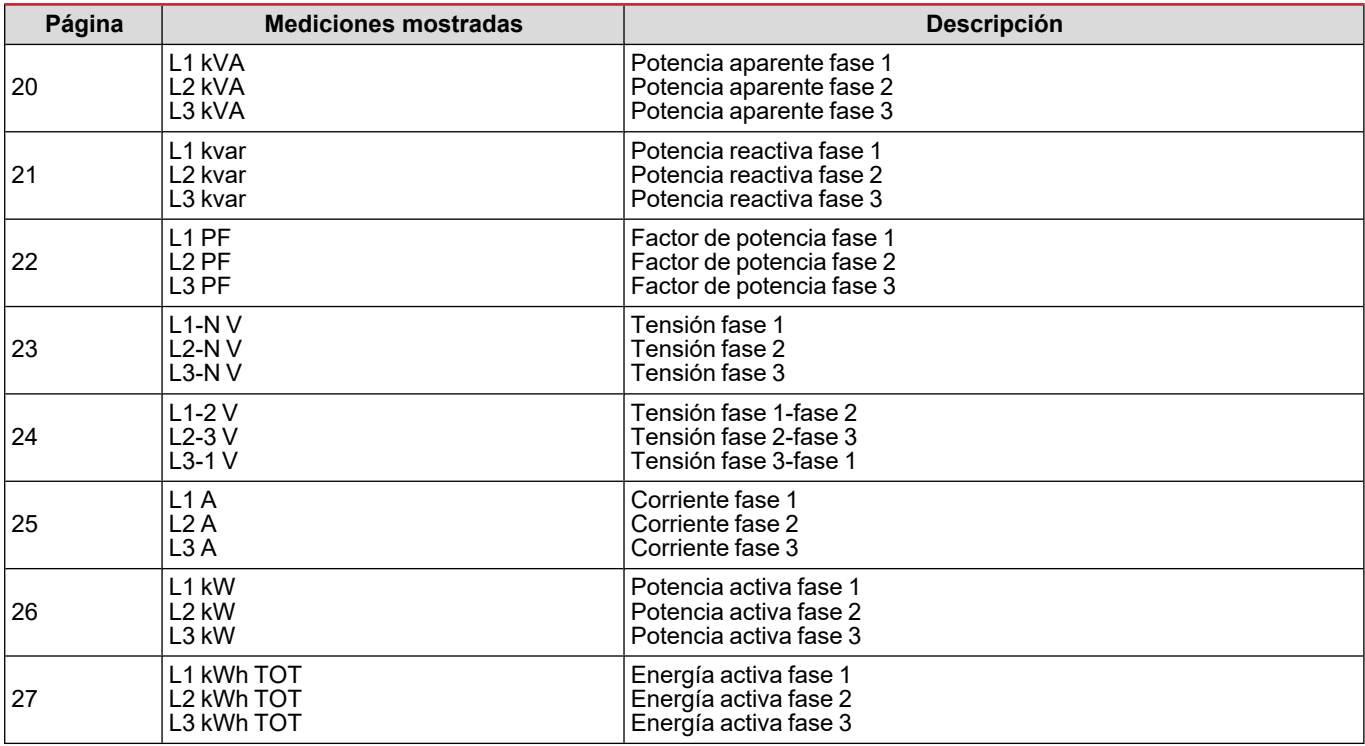

### <span id="page-13-0"></span>**Menú SETTINGS**

Este menú permite ajustar los parámetros.

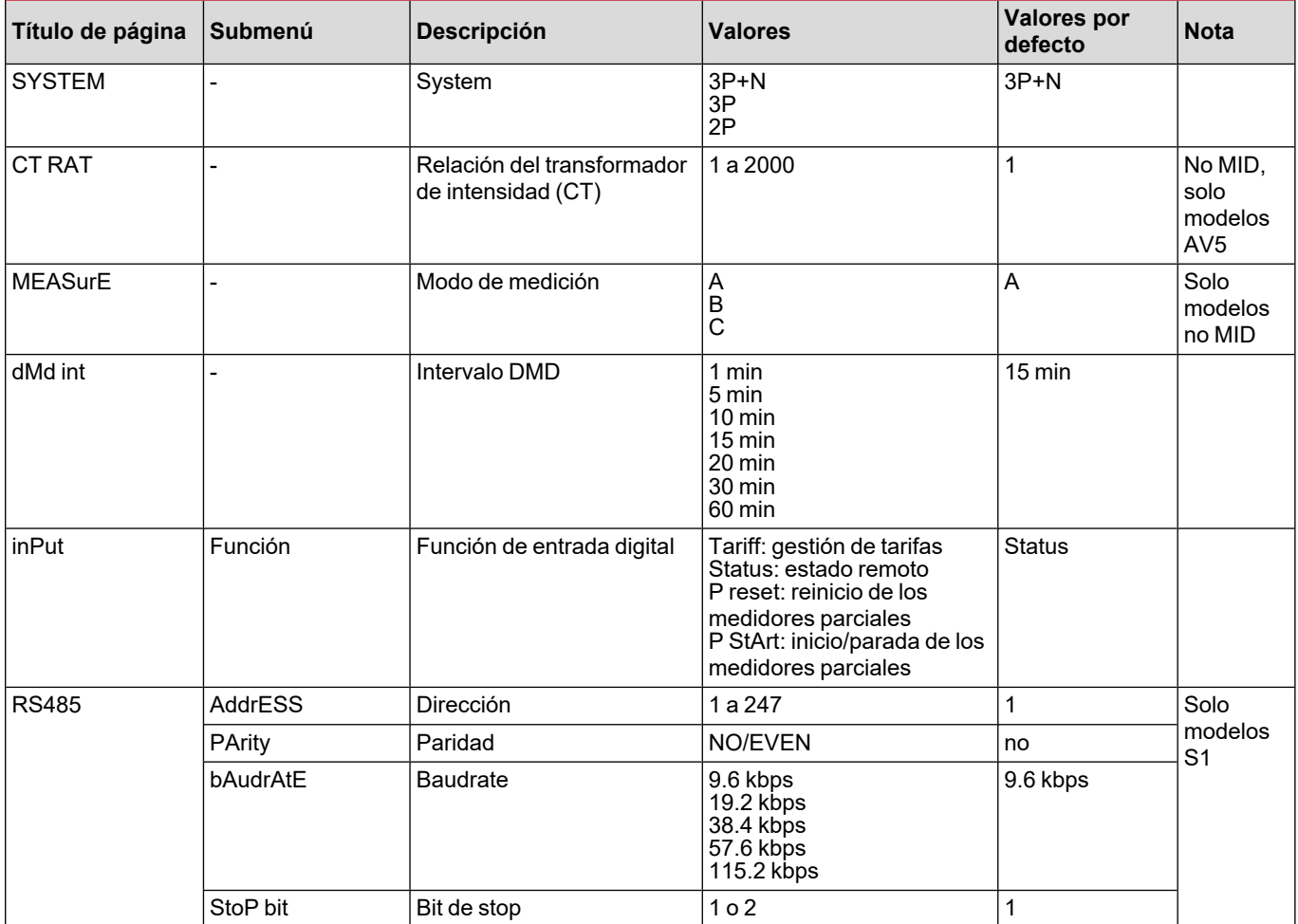

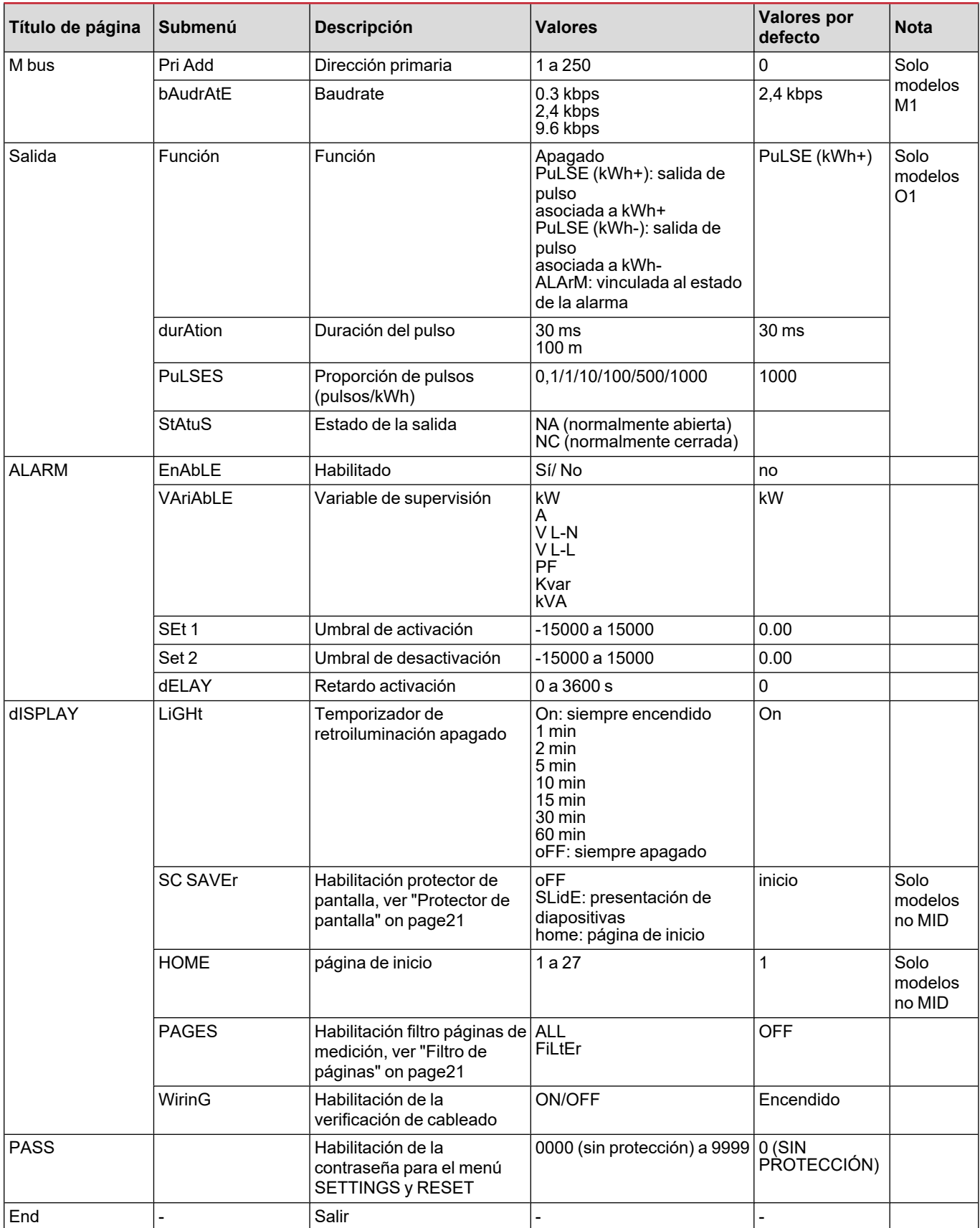

### <span id="page-15-0"></span>**Menú INFO**

Este menú permite mostrar los parámetros configurados.

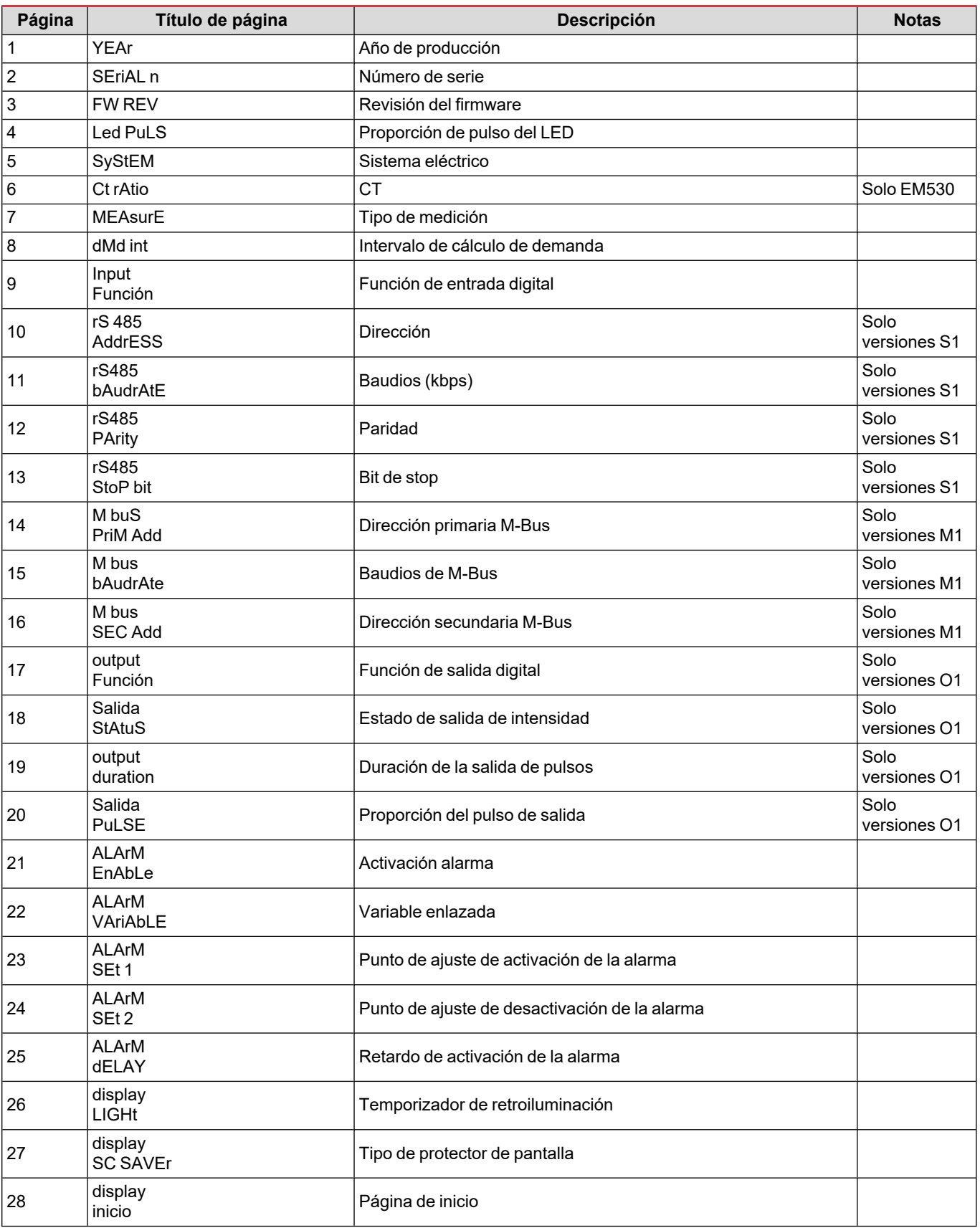

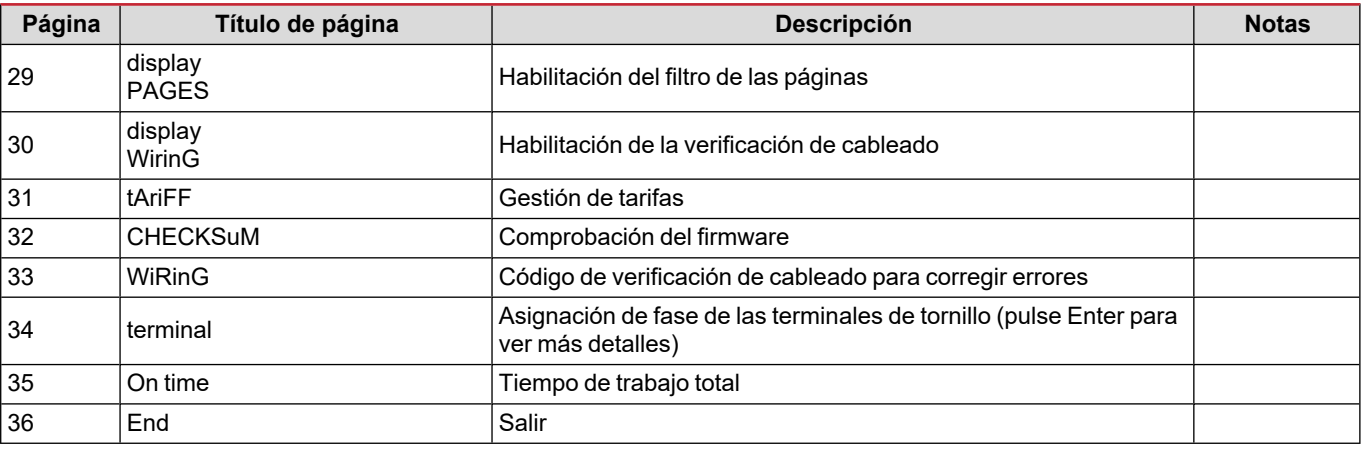

## <span id="page-16-0"></span>**Menù RESET**

Este menú permite restablecer la siguiente configuración:

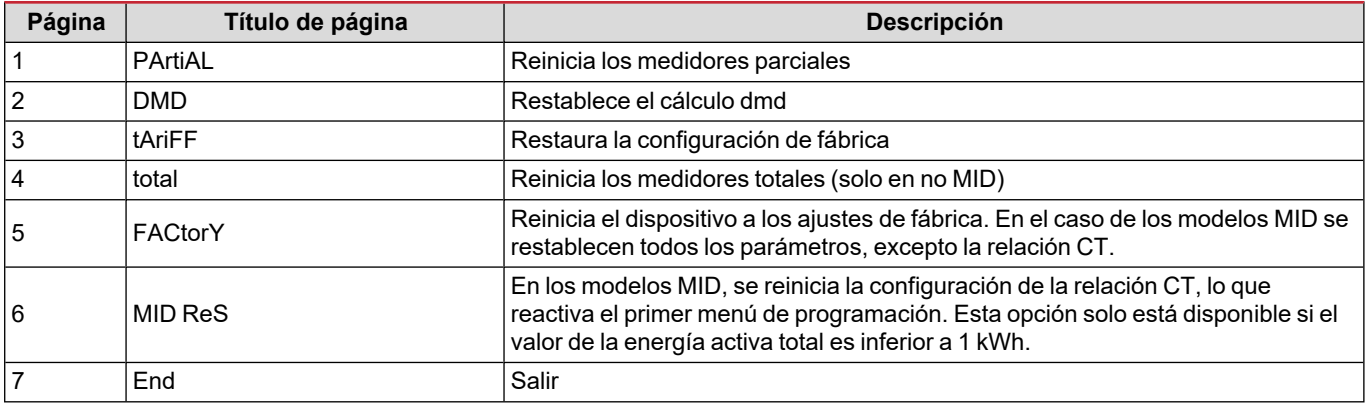

## <span id="page-17-1"></span><span id="page-17-0"></span>**Entrada digital**

La entrada digital puede llevar a cabo dos funciones:

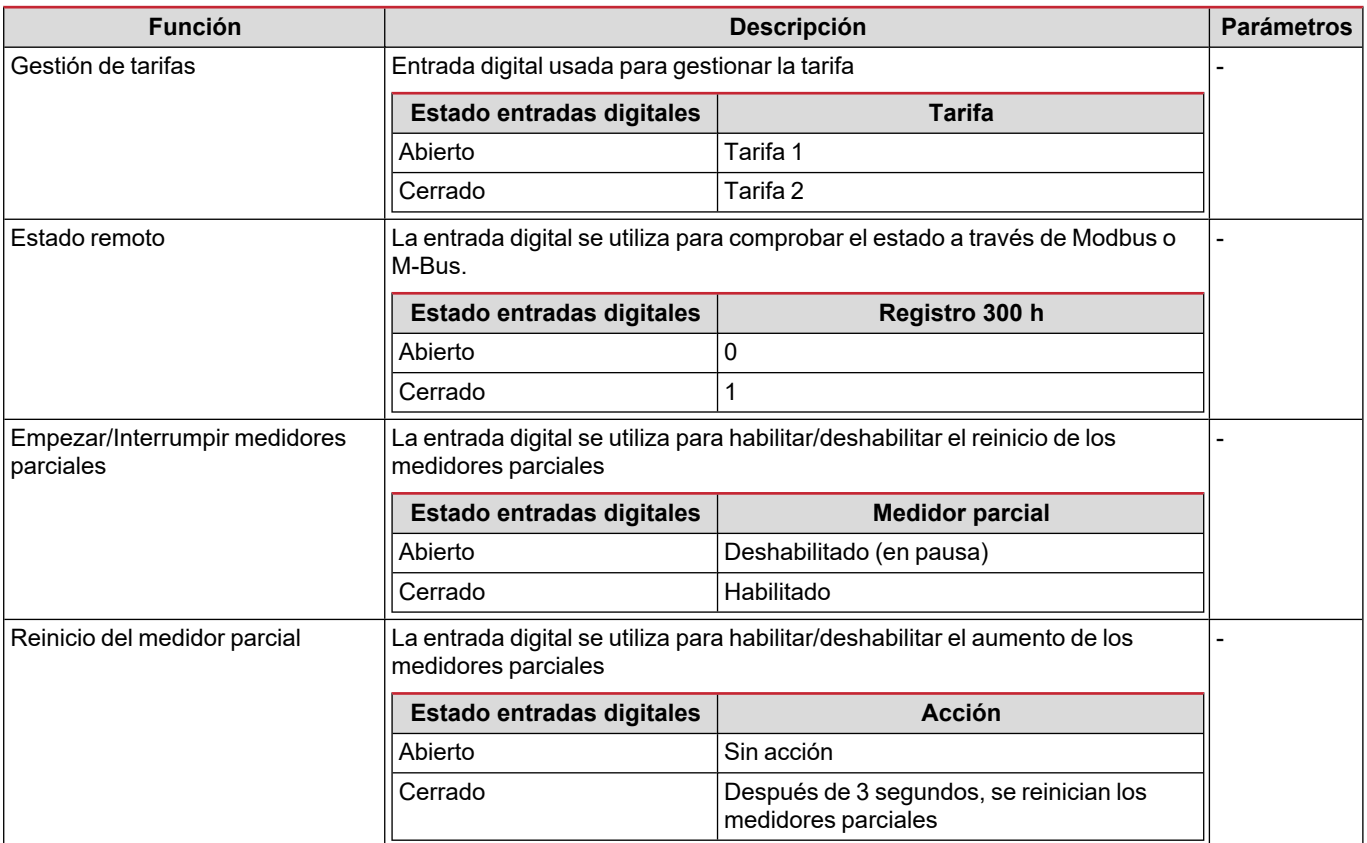

## <span id="page-17-2"></span>**Salida digital (versión O1)**

La salida digital puede llevar a cabo dos funciones:

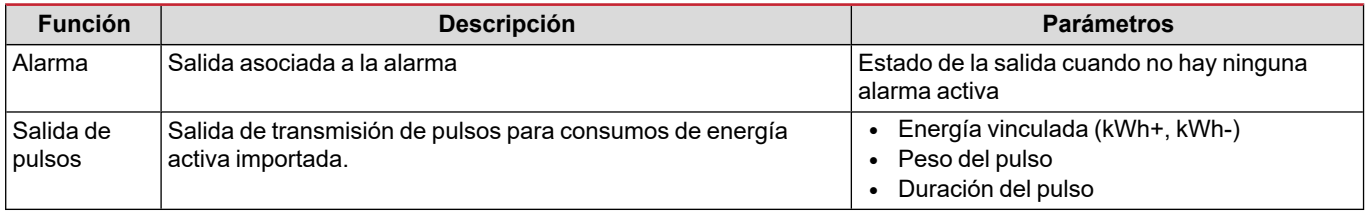

## <span id="page-17-3"></span>**Puerto Modbus RTU (versión S1)**

El puerto de comunicación Modbus RTU se utiliza para transmitir datos a un maestro Modbus (el UWP3.0 de Carlo Gavazzi o cualquier SCADA, PLC, BMS, etc.).

Para más información sobre la comunicación Modbus RTU, consulte el protocolo de comunicación.

## <span id="page-17-4"></span>**Puerto M-Bus (versión M1)**

El puerto de comunicación M-Bus se utiliza para transmitir datos a un maestro M-Bus (el SIU-MBM de Carlo Gavazzi o cualquier maestro M-Bus de terceros).

Para más información sobre la comunicación M-Bus, consulte el protocolo de comunicación.

## <span id="page-18-0"></span>**Información esencial**

## <span id="page-18-1"></span>**Alarmas**

### <span id="page-18-2"></span>**Introducción**

EM500 gestiona una alarma de variable medida. Para ajustar la alarma, hay que definir:

- la variable que hay que supervisar (**VARIABLE**)
- <sup>l</sup> valor umbral de activación de la alarma (**SET POINT 1**)
- <sup>l</sup> valor umbral de desactivación de la alarma (**SET POINT 2**)
- <sup>l</sup> retardo de activación de la alarma (**ACTIVATION DELAY**)

### <span id="page-18-3"></span>**Variables**

La unidad puede supervisar una de las siguientes variables:

- potencia activa del sistema
- potencia aparente del sistema
- potencia reactiva del sistema
- factor de potencia del sistema
- tensión fase-neutro (lógica OR)
- $\cdot$  tensión fase-fase (lógica OR)
- intensidad (lógica OR)

Nota: si selecciona una intensidad o una tensión, el analizador supervisará simultáneamente todas las fases disponibles en el sistema de medición configurado y activará la alarma cuando al menos una de las fases esté en alarma (lógica OR)

### <span id="page-18-4"></span>**Tipos de alarma**

#### **Alarma por máximo (Set point 1 ≥ Set point 2)**

La alarma se activa cuando la variable controlada supera el valor Set 1 durante un tiempo igual al retardo de la activación (Delay) y se desactiva cuando desciende por debajo del valor Set 2.

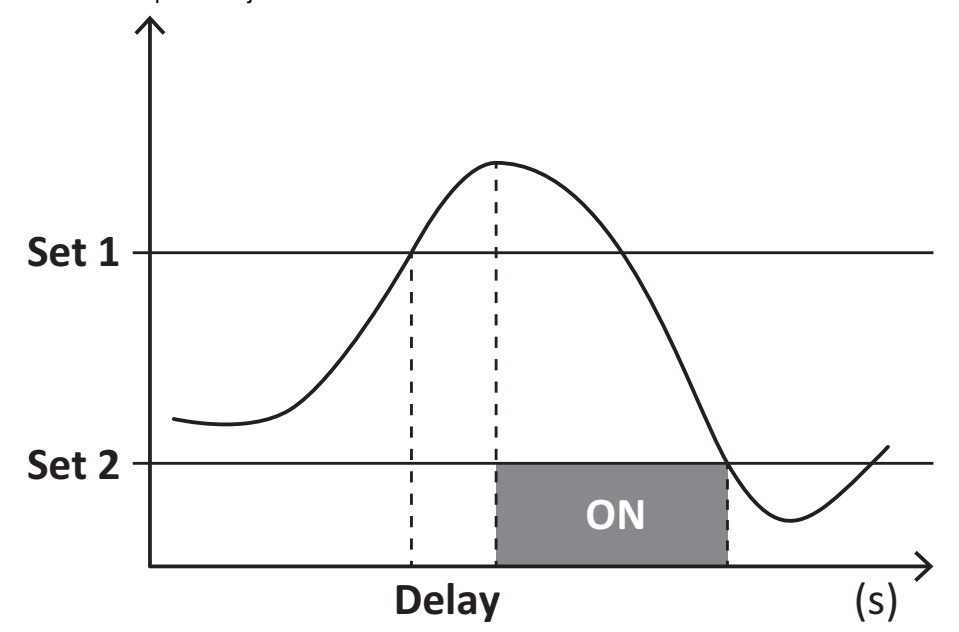

### **Alarma por mínimo (Set point 1 < Set point 2)**

La alarma se activa cuando la variable controlada desciende por debajo del valor Set 1 durante un tiempo igual al retardo de la activación (Delay) y se desactiva cuando supera el valor Set 2.

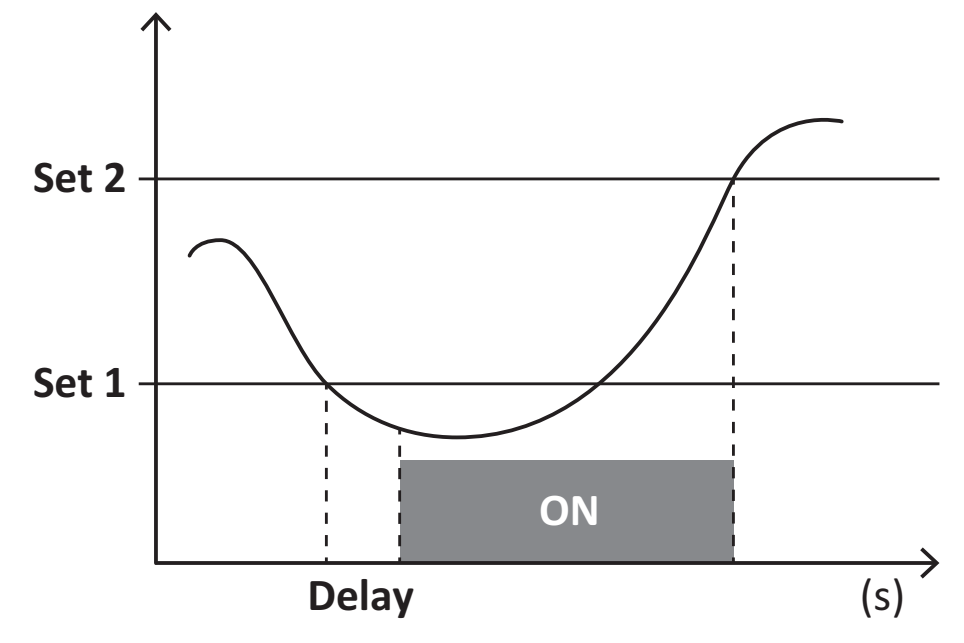

### <span id="page-19-0"></span>**Valores DMD**

### <span id="page-19-1"></span>**Cálculo del valor medio (dmd)**

EM530/EM540 calcula los valores medios de las variables eléctricas en un intervalo de integración configurado (15 min por defecto).

### <span id="page-19-2"></span>**Intervalo de integración**

El intervalo de integración comienza con la activación o cuando se emite el comando Reset. El primer valor se muestra al final del primer intervalo de integración.

### <span id="page-19-3"></span>**Ejemplo**

A continuación se indica una integración de muestra:

- $\bullet$  Reset a 10:13:07
- Tiempo de integración configurado: 15 min

El primer valor mostrado a las 10:28:07 se refiere al intervalo entre las 10:13:07 y las 10:28:07.

## <span id="page-19-4"></span>**Display LCD**

### <span id="page-19-5"></span>**Página de inicio**

Puede que la unidad muestre las páginas de medición predeterminadas cuando no se ha realizado ninguna operación durante cinco minutos, en caso de que el protector de pantalla esté habilitado y se haya configurado el tipo de protector de pantalla como "Home page" (valor predeterminado).

Notas: si se selecciona una página que no esté disponible en el sistema configurado, la unidad mostrará como página de inicio la primera página disponible. En los modelos MID, la página de inicio no se puede cambiar y muestra el medidor de energía activa.

### <span id="page-19-6"></span>**Retroiluminación**

EM530/EM540 está equipado con un sistema de retroiluminación. Puede configurar la retroiluminación de modo que esté siempre encendida o para que se apague automáticamente una vez que haya transcurrido un intervalo determinado tras pulsar un botón

<span id="page-20-0"></span>(entre 1 y 60 minutos).

### **Protector de pantalla**

Cuando la función SCREENSAVER está habilitada (ajuste predeterminado), una vez que hayan transcurrido 5 minutos después de pulsar un botón, la unidad mostrará la página de inicio si el tipo de protector de pantalla es "Home page" (ajuste predeterminado) o activará la función de presentación de diapositivas, que mostrará las páginas seleccionadas de forma rotativa

<span id="page-20-1"></span>Notas: en los modelos MID, el protector de pantalla está configurado como "Homepage" y no se puede modificar.

### **Filtro de páginas**

El filtro de páginas facilita el uso de las páginas de medición, así como su navegación. Si utiliza los botones  $\Box$ , la unidad únicamente mostrará las páginas que más le interesen, que podrá seleccionar a través del Software UCS (versión S1) o estarán predefinidas (versiones O1 y M1)

Nota: para ver todas las páginas sin utilizar el Software UCS, puede desactivar el filtro de páginas desde el menú SETTINGS (DISPLAY → PAGES → ALL). Por defecto, las páginas incluidas en el filtro son: 1 (kWh+ TOT, kW), 2 (kWh- TOT, kW), 5 (VLN, VLL, Hz), 7 (kvarh+ TOT, kvar), 8 (kvarh- TOT, kvar), 25 (L1 A, L2 A, L3 A), ver "Páginas de [medición"](#page-12-1) on page13.

## <span id="page-20-2"></span>**Restablecimiento de la configuración de fábrica**

### <span id="page-20-3"></span>**Restablecimiento de la configuración con el menú RESET**

Desde el menú RESET puede restablecer todos los ajustes de fábrica. Cuando el sistema arranque, el menú QUICK SET-UP volverá a estar disponible.

Notas: los medidores no se han restablecido. En los modelos con MID no se puede restablecer la relación del transformador de *intensidad CT (CT RATIO).*

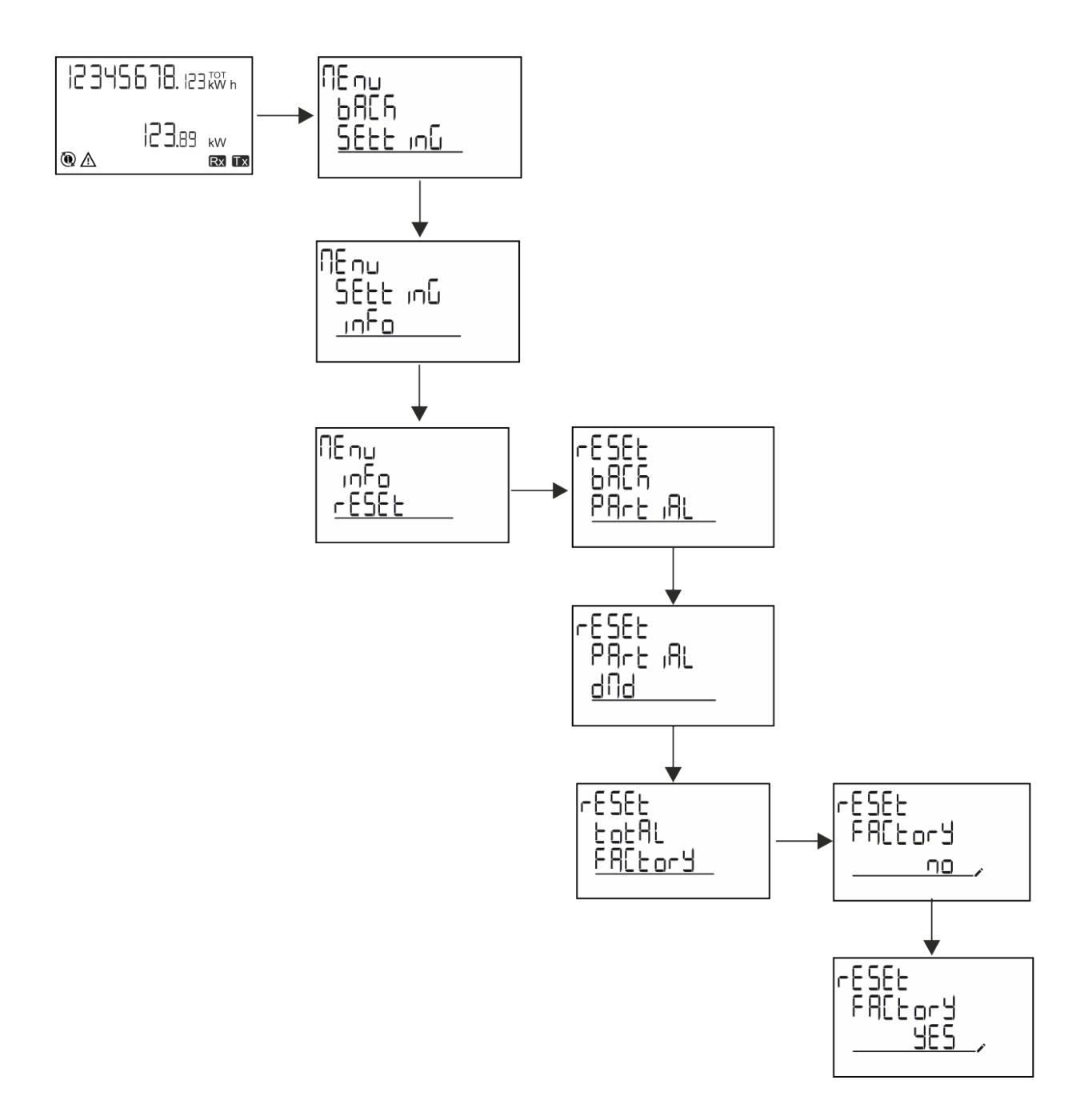

### <span id="page-22-0"></span>**Restablecimiento del menú MID usando el menú RESET**

Para cambiar la relación CT establecida y restaurar el menú de ajustes MID que se muestra al arrancar los modelos MID EM530, entre en el menú de restablecimiento y confirme "MID res".

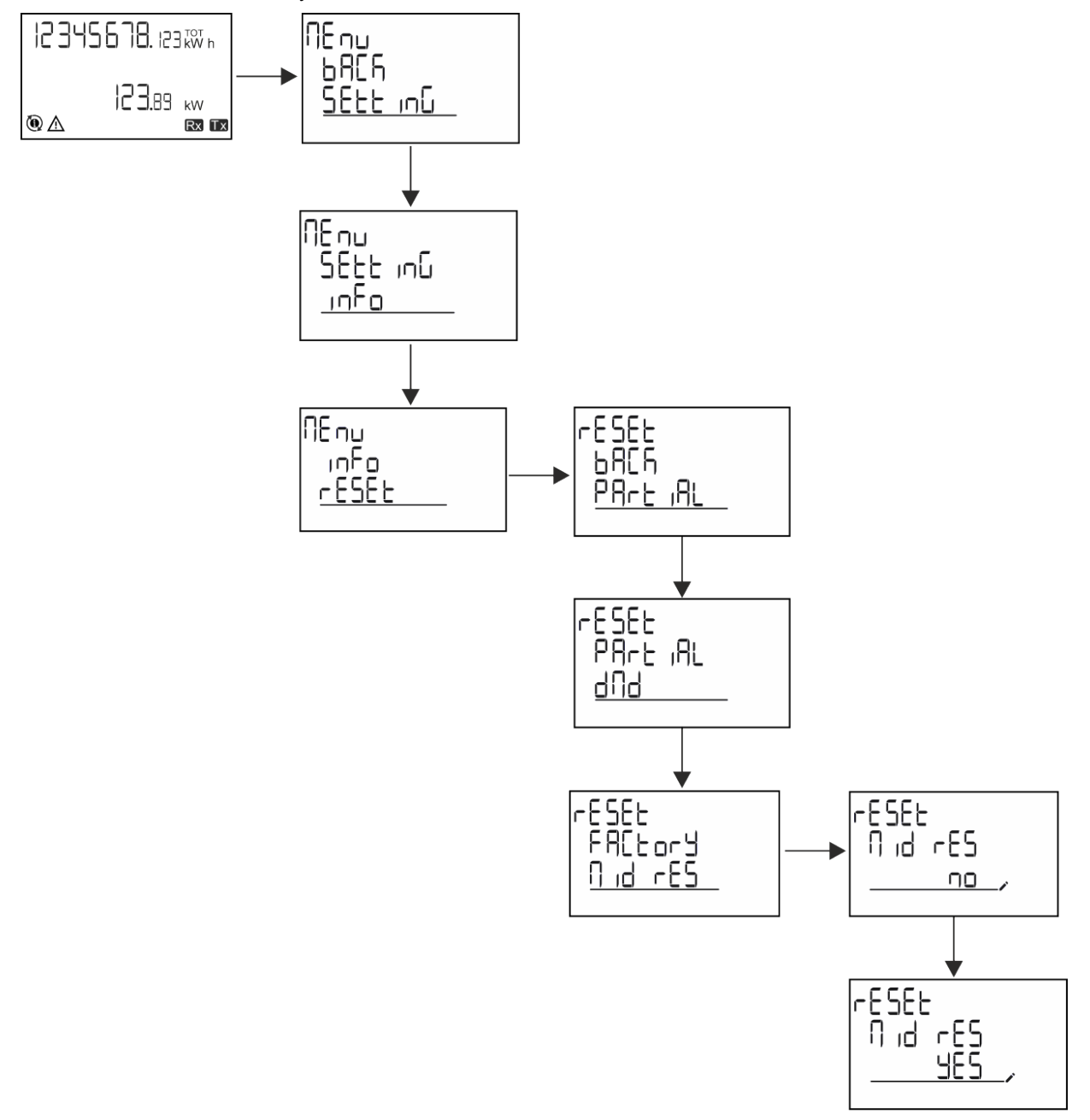

Nota: en los modelos MID el restablecimiento solamente se puede llevar a cabo si el medidor de energía no ha superado 1 kWh. En caso de que los ajustes sean incorrectos, puede corregir cualquier error de configuración del transformador de intensidad CT *(relación CT) reactivando el menú de programación MID.*

*Notas: si la energía activa ha excedido 1 kWh, no se puede cambiar la relación CT.*

## <span id="page-22-1"></span>**Función WIRING CHECK**

### <span id="page-22-2"></span>**Introducción**

La función WIRING CHECK permite comprobar y corregir las conexiones. Para que pueda funcionar correctamente, deben darse las tres condiciones siguientes:

- 1. El sistema configurado debe ser "3P+N",
- 2. Todas las tensiones deben estar conectadas,

3. Todas las intensidades deben ser superiores a cero, con un desfase que varía desde 45° de retraso hasta 15° de avance (factor de potencia > 0,7 inductivo o > 0,96 capacitivo)

### <span id="page-23-0"></span>**Comprobación en el display**

Durante el funcionamiento, si se detecta un error de cableado, se encenderá el icono de alarma.

Si no se cumplen las tres condiciones, se mostrarán estas indicaciones en la página de información de WIRING:

- <sup>l</sup> V MISSING: falta como mínimo una tensión
- <sup>l</sup> I MISSING: falta como mínimo una intensidad
- <sup>l</sup> PF OUT OF RANGE: el desfase intensidad-tensión está fuera del intervalo.

### <span id="page-23-1"></span>**Comprobación desde el software UCS**

Si conecta con el analizador a través del software UCS o UCS Mobile, podrá comprobar las conexiones y seguir los pasos necesarios para corregir el error de cableado.

### <span id="page-23-2"></span>**Corrección virtual del software UCS o UCS Mobile**

La función de corrección virtual permite calcular la solución del error de cableado y modificar la asociación de las conexiones físicas con las referencias de medición.

#### **Ejemplo**

si las conexiones de las terminaciones 5 y 6 se invierten (tensión 2 y tensión 3), al aceptar la solución propuesta, la tensión 2 se medirá en relación con el terminal 6, y la tensión 3 guardará relación con el terminal 5.

La unidad mostrará el icono  $\mathbf{i}$  para indicar que la asociación se ha modificado a través del software para hacer referencia a las páginas de información y comprobar las asociaciones fase-terminal configuradas por el UCS.fase-terminación configuradas por el UCS.

<span id="page-23-3"></span>*Nota: la función no está disponible en modelos MID*

## **Gestión de tarifas**

### <span id="page-23-4"></span>**Gestión de tarifas a través de una entrada digital**

Para gestionar las tarifas a través de una entrada digital configurar la función de la entrada digital como tarifa (a través del teclado o del Software UCS). La tarifa actual depende del estado de la entrada

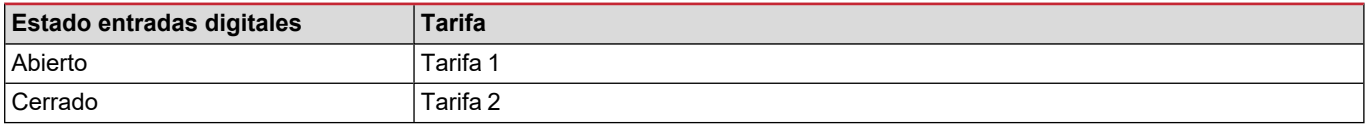

### <span id="page-23-5"></span>**Gestión de tarifa con Modbus RTU**

Para gestionar las tarifas usando el comando Modbus RTU, active la gestión de tarifas a través de un comando Modbus desde el Software UCS

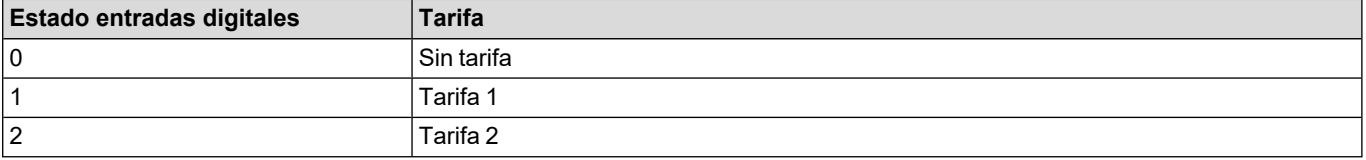

## <span id="page-24-1"></span><span id="page-24-0"></span>**Resolución de problemas**

Nota: en caso de que se produzcan otras anomalías de funcionamiento o cualquier fallo, póngase en contacto con la filial o *distribuidor de CARLO GAVAZZI de su país*

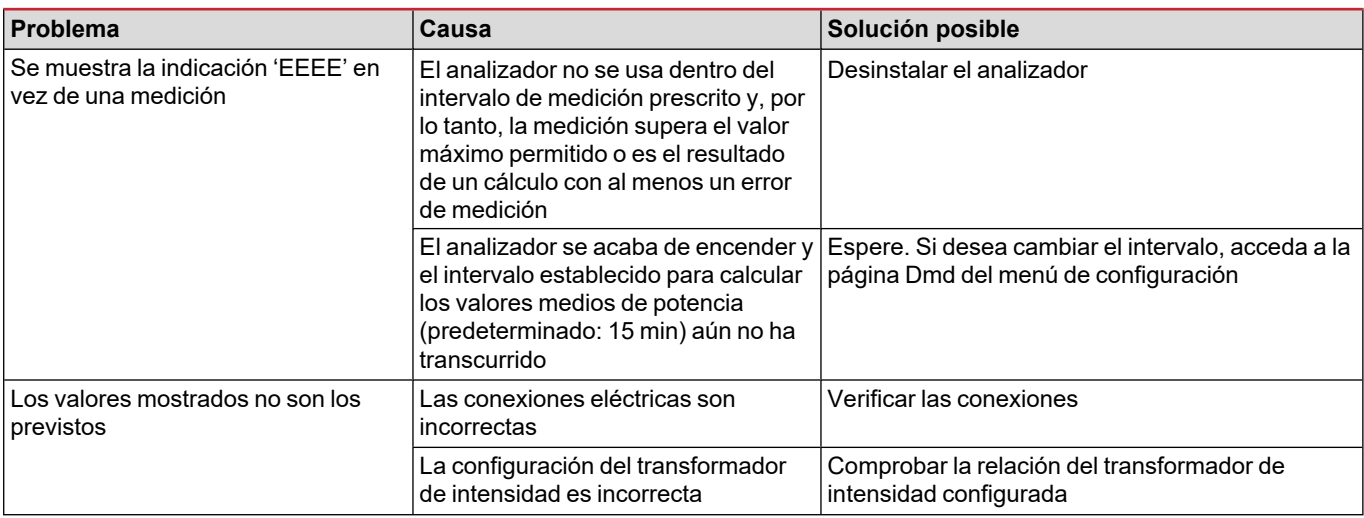

### <span id="page-24-2"></span>**Alarmas**

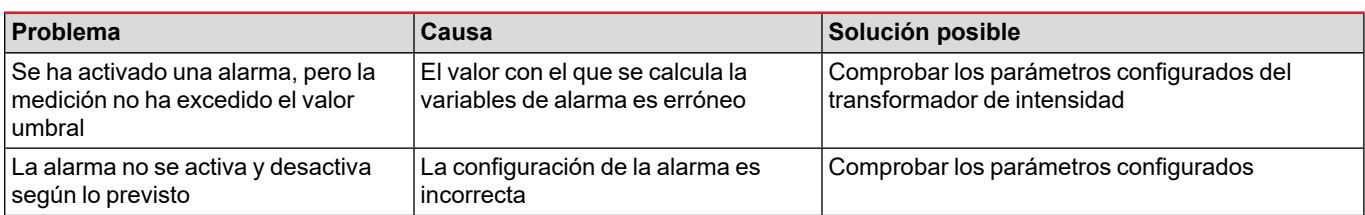

### <span id="page-24-3"></span>**Problemas de comunicación**

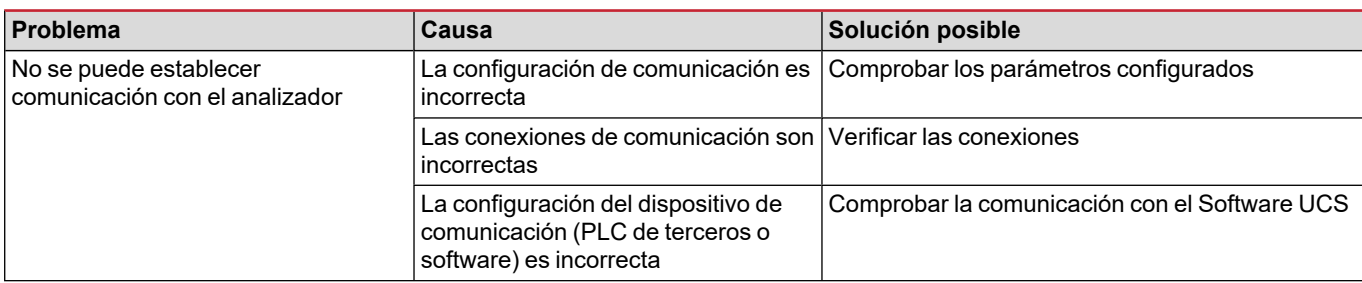

### <span id="page-24-4"></span>**Problema de visualización**

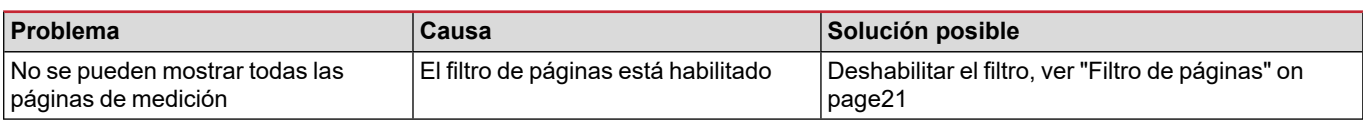

## <span id="page-25-0"></span>**Descarga**

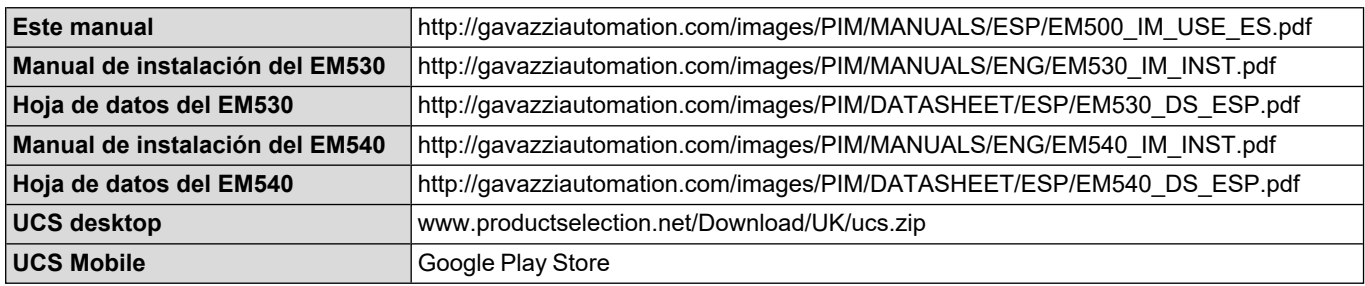

## <span id="page-25-1"></span>**Limpieza**

Para mantener la pantalla limpia, utilice un paño ligeramente humedecido. No utilice nunca abrasivos ni disolventes.

## <span id="page-25-2"></span>**Responsabilidad sobre la eliminación**

![](_page_25_Picture_5.jpeg)

Deseche la unidad separando sus materiales y llevándolos a los centros señalados por las autoridades gubernamentales o los organismos públicos locales. Una correcta eliminación y reciclaje contribuirán a evitar consecuencias potencialmente nocivas para el medioambiente y las personas.

![](_page_27_Picture_0.jpeg)

### **CARLO GAVAZZI Controls SpA**

via Safforze, 8 32100 Belluno (BL) Italia

www.gavazziautomation.com info@gavazzi-automation.com info: +39 0437 355811 fax: +39 0437 355880

![](_page_27_Picture_4.jpeg)

**EM530/EM540** - Manual de usuario 24/01/2022 | Copyright © 2022